## Configuration Sanitel

1. Signalétique Prestataire

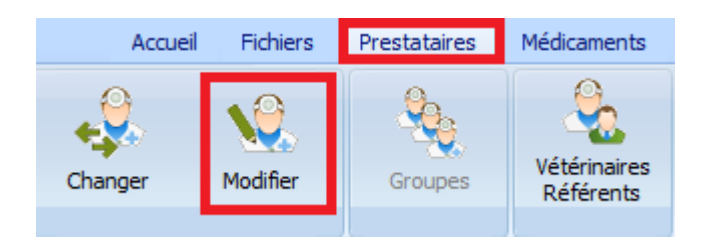

Remplissez le login et le numéro d'identification que vous avez reçu de l'AFMPS/Sanitel.

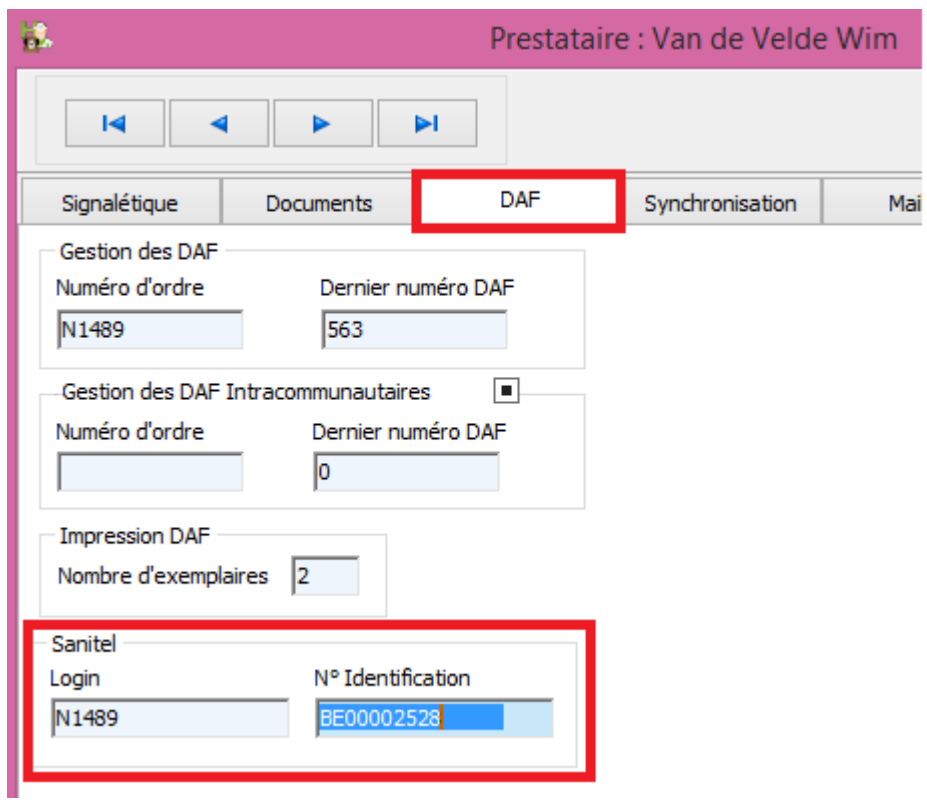

2. Fichiers -> Pathologies-Espèces rurales

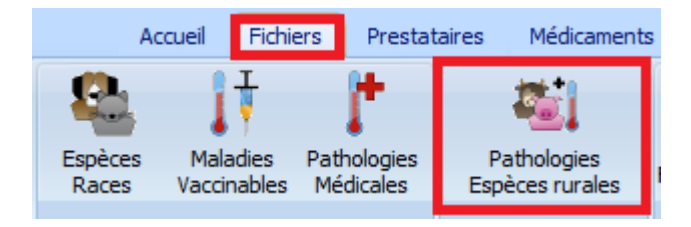

Dans ce signalétique, vous réalisez la correspondance entre vos espèces rurales et les espèces rurales Sanitel.

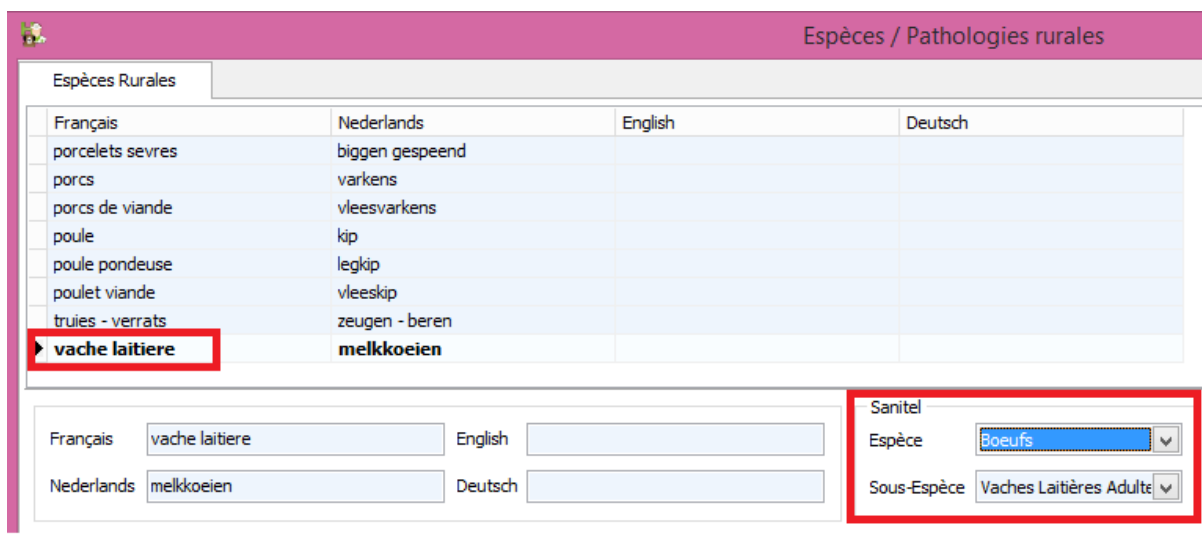

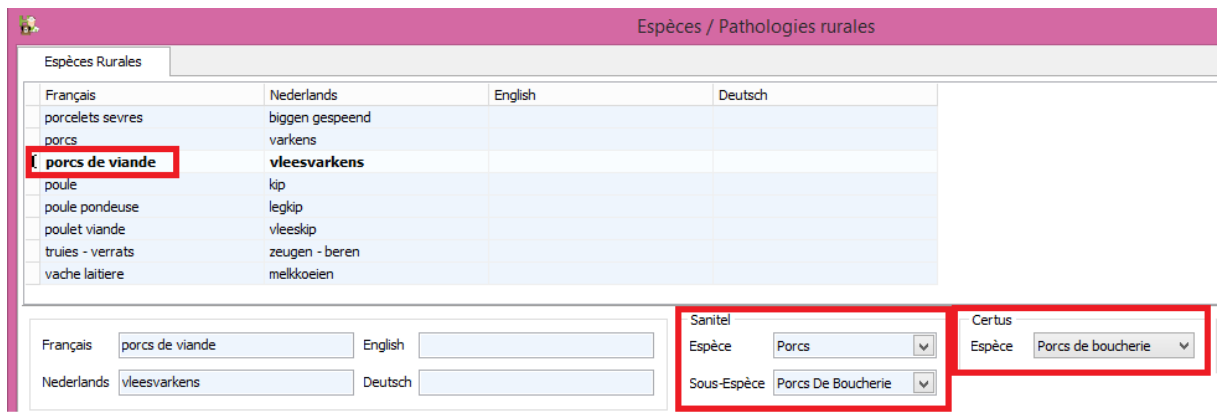

Si l'espèce n'existe pas encore dans votre liste, vous devez la créer ( "Ajouter" ) et réaliser la correspondance après.

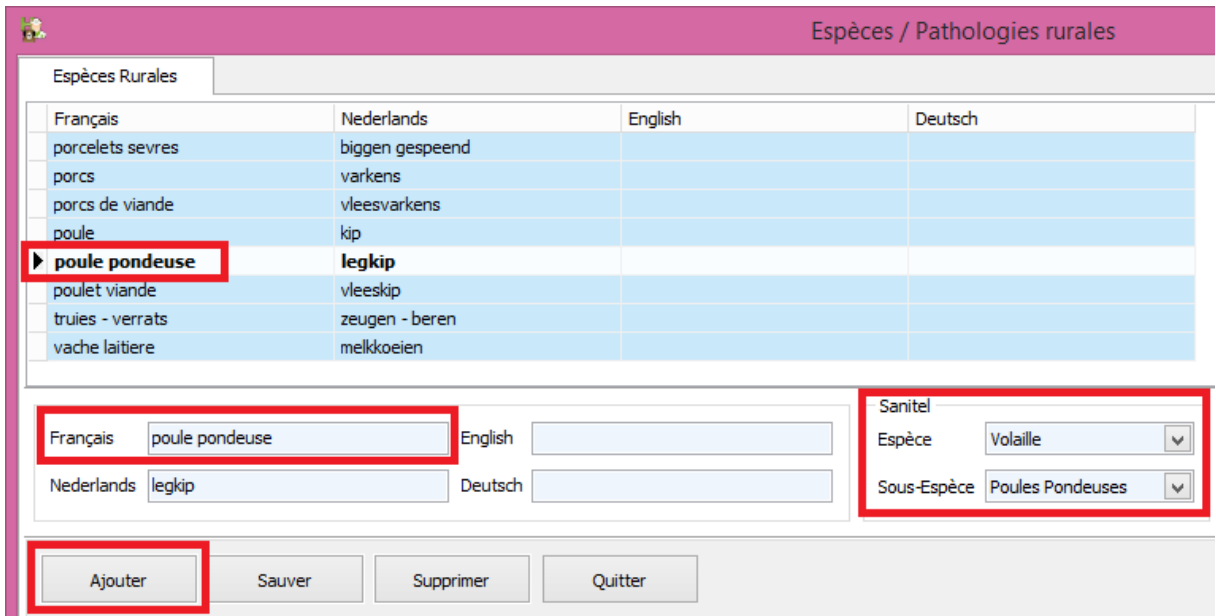

- 3. Le cas écheant : adaptez les délais dans la fiche Médicament, soit aller créer des délais pour les nouvelles espèces.
- 4.

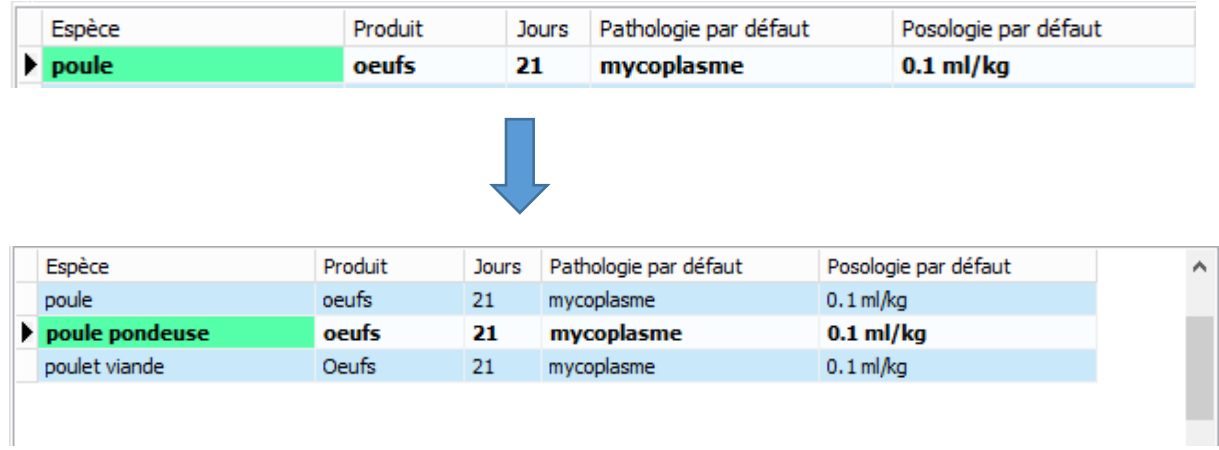

5. Couplez l'antibiotique de votre tarif Médicaments et la liste Médicaments Sanitel. Pour réaliser cette opération, ouvrez votre tarif et cliquez le bouton "Correspondance Sanitel".

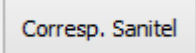

En haut de l'écran, le médicament Cinnaber séléctionné. Se positionner sur le produit correspondant de la liste Sanitel. Cliquez "Selectionner" ("Enter" sur le clavier) pour réaliser la correspondance.

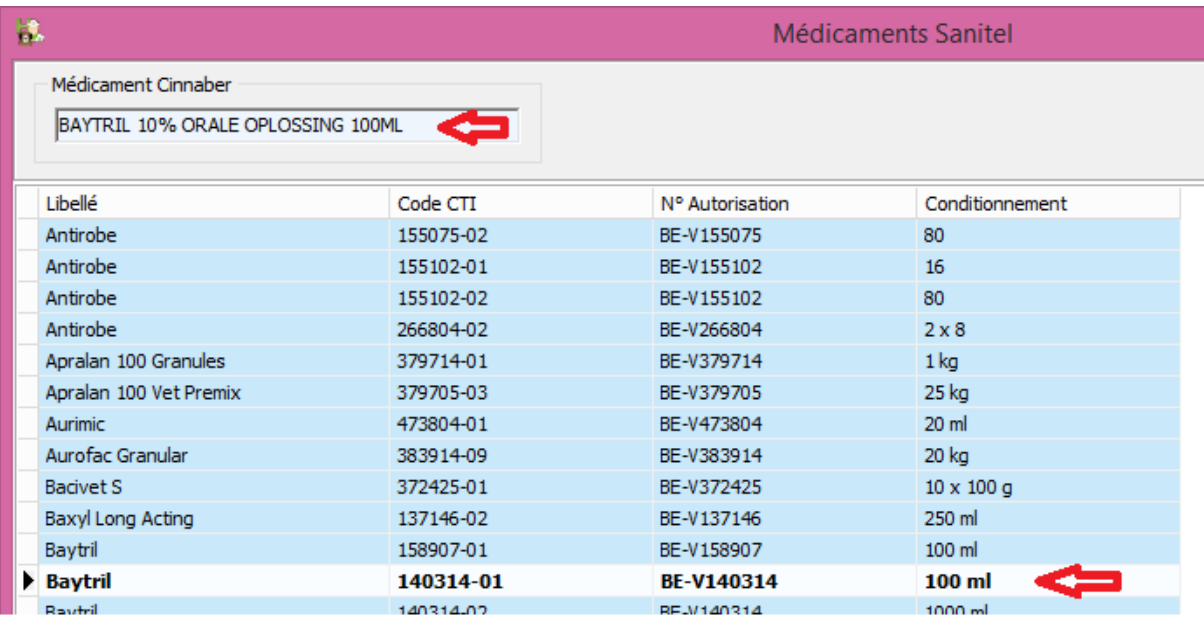

Sélectionner Enter

La correspondance est indiquée.

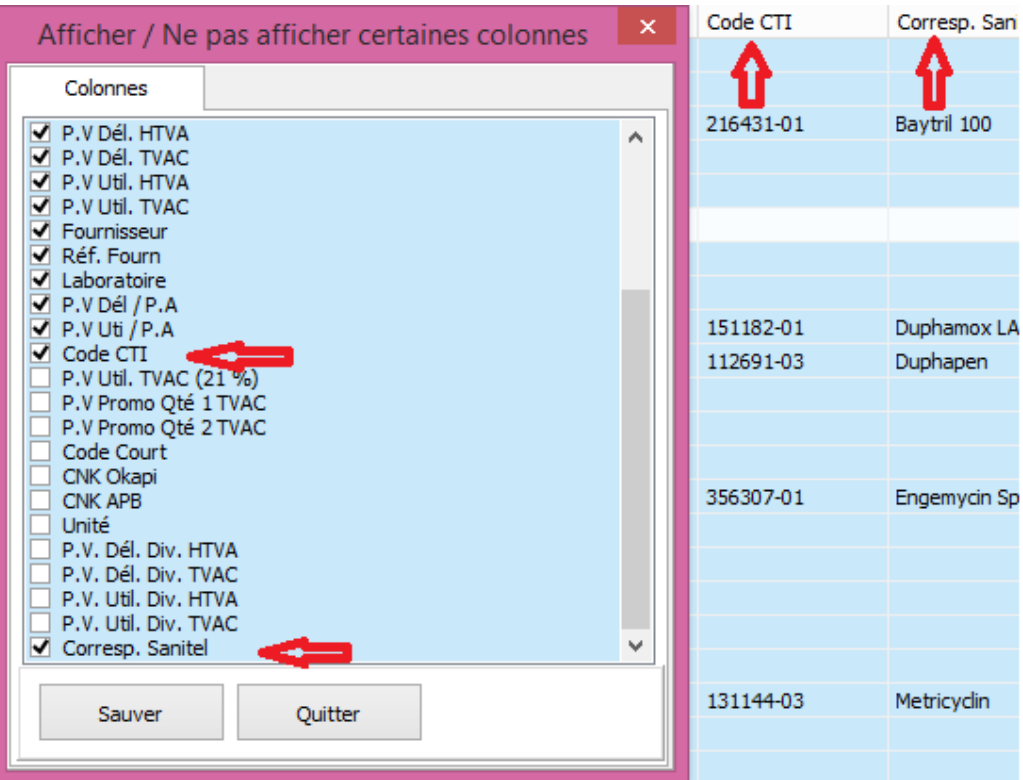

Une correspondance erronée peut être corrigée en ouvrant la fenêtre médicaments Sanitel, selectionner le médicament concerné et cliquer le bouton "Supprimer Correspondance" (touche "Delete").

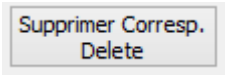

Lors de la mise à jour programme, une correpondance automatique est réalisée entre votre tarif "Médicaments" et la liste Sanitel en se basant sur le CNKAPB

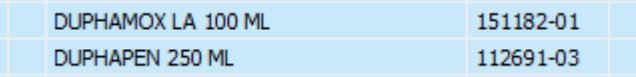

- 6. Assurez-vous que le numéro d'établissement est rempli correctement dans le signalétique client : BE + 8 chiffres
- 7. Transférer les données vers Sanitel

Si vous réalisez un bordereau avec antibiotique qui nécessite un DAF, les informations qui sont envoyées vers Sanitel sont repris à partir de ce DAF.

Tous les informations à envoyer vers Sanitel sont repris dans le menu "DAF", bouton "Sanitel".

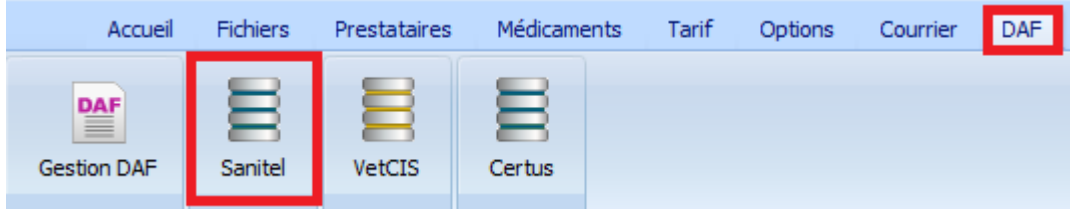

Configurez l'envoie vers Sanitel en indiquant votre famille antibiotique.

Sélectionnez les dates entre lesquelles vous désirez envoyer les informations vers Sanitel.

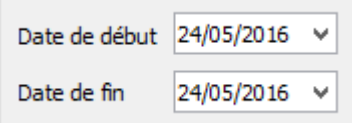

Sélectionnez le prestataire pour lequelle vous voulez envoyer les informations.

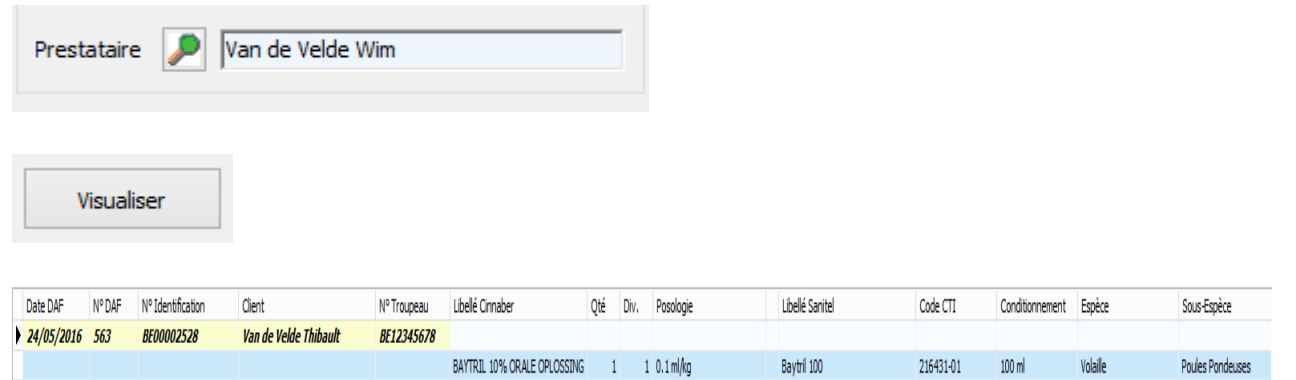

Vous envoyez les informations en cliquant le bouton "Envoyer".

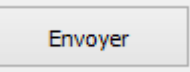

Dès que les informations ont été envoyées, vous ne pouvez plus les visualiser, pour éviter que les mêmes informations sont envoyées à plusieurs reprises.

Si, pendant l'envoi vous êtes bloqués sur un DAF, vous pouvez le suspendre avec le bouton "Suspendre Envoi".

Suspendre Envoi

Des erreurs éventuelles sont bloquées par Cinnaber.

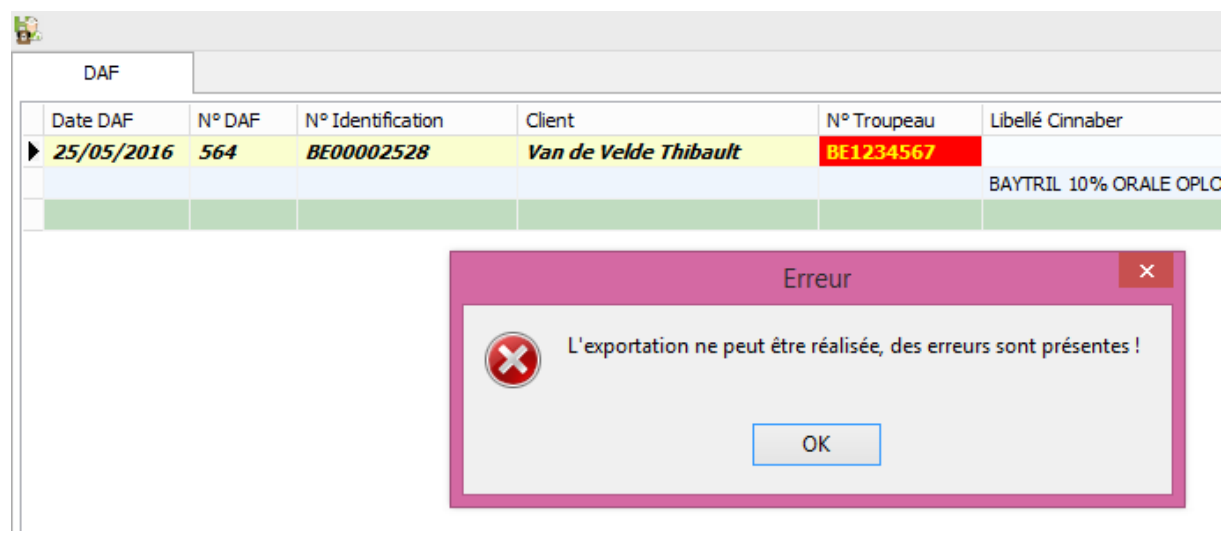

Observez, contrôlez et corrigez les informations qui sont rouges.

Remarques :

- Un DAF sans numéro de troupeau ne sera pas envoyé
- Un DAF avec une espèce qui n'est pas identifiée comme une espèce Sanitel n'est pas transmis.